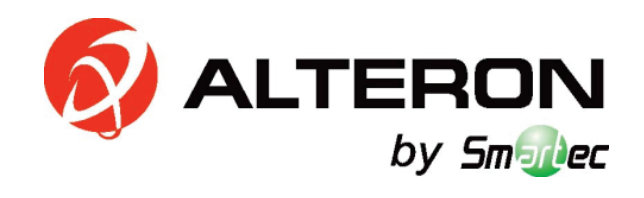

# **Сетевая IP камера KIV02 Juno**

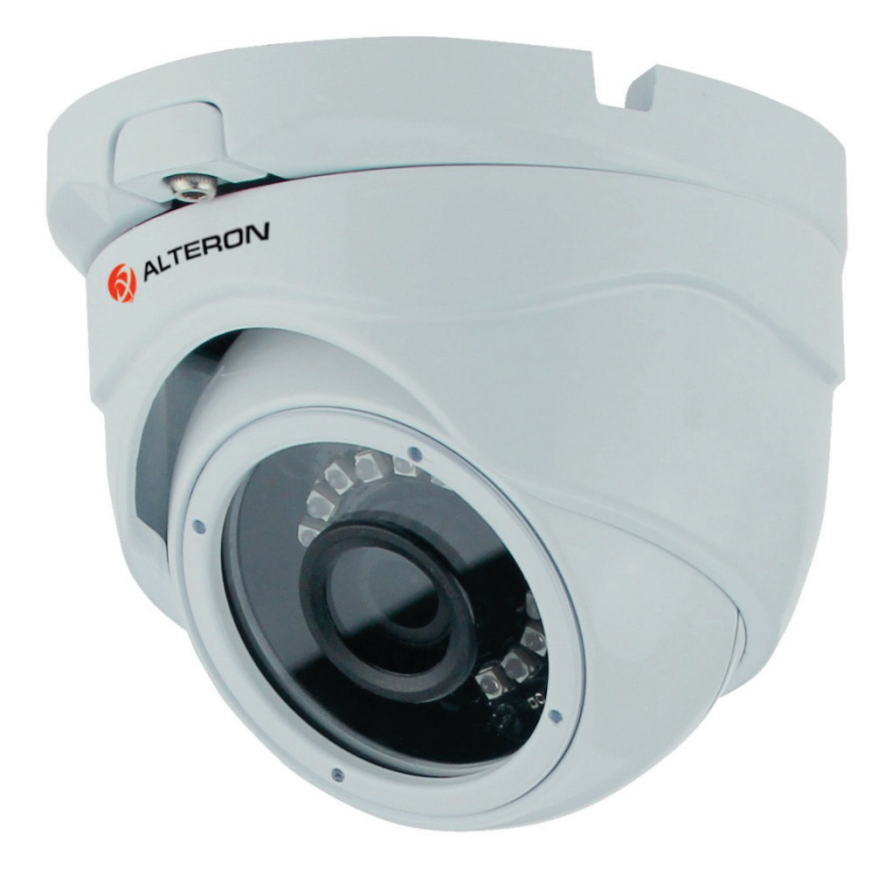

# **Руководство пользователя**

Версия:V5.1.25.5

# Содержание

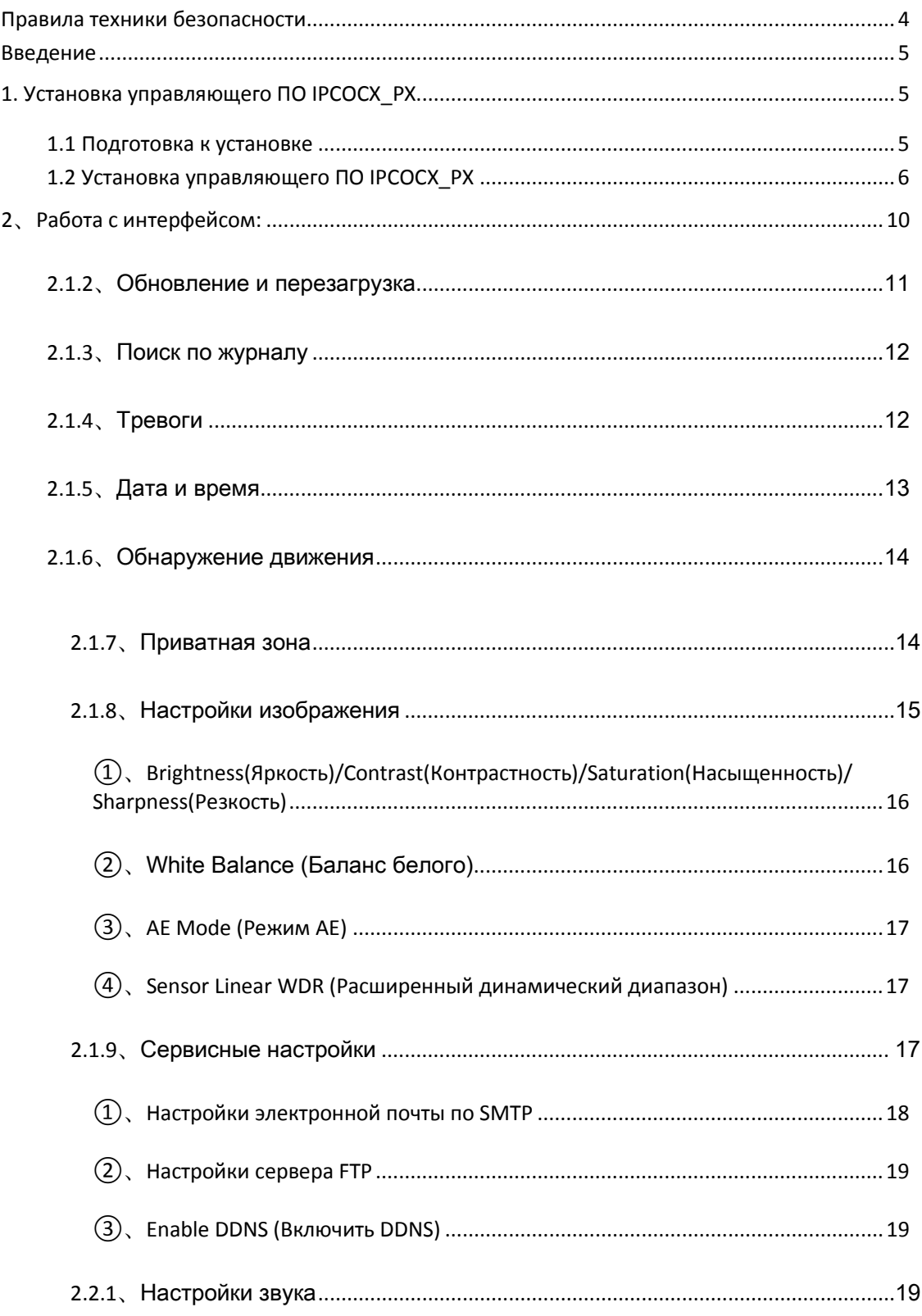

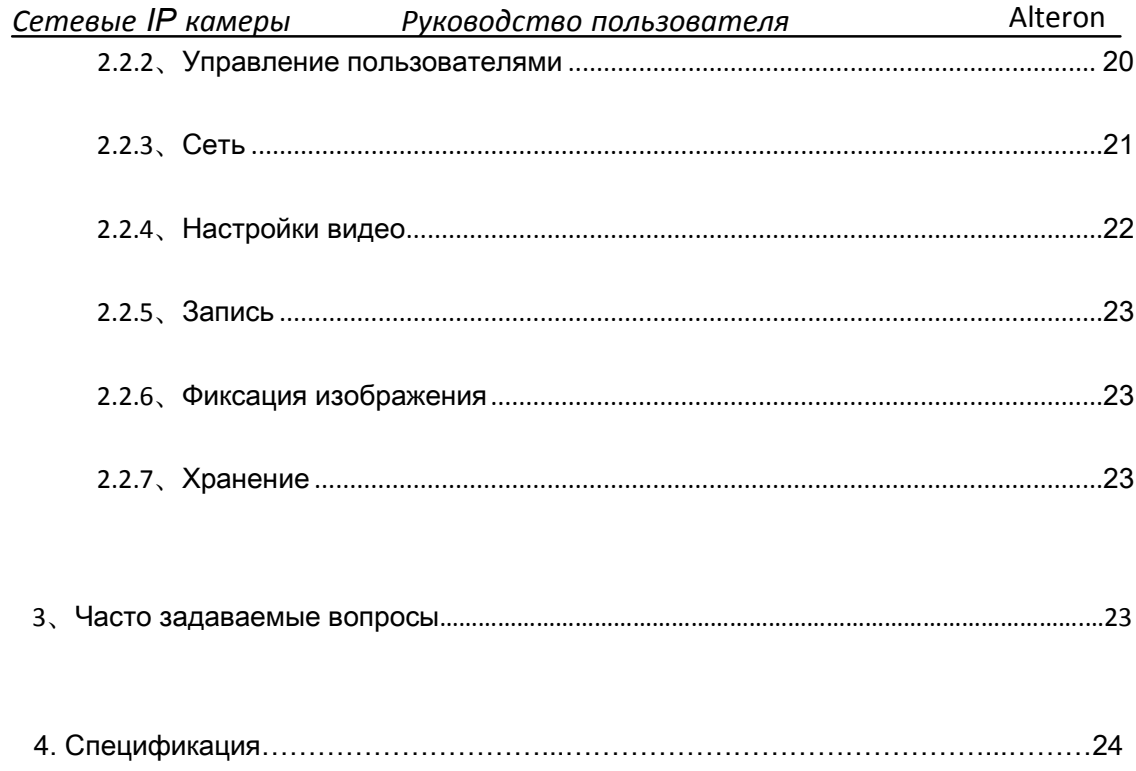

# Внимание!

Благодарим за приобретение нашего изделия. По всем вопросам просим обращаться в нашу службу технической поддержки.

Это универсальное руководство пользователя для сетевых HD камер. Особенности и функции зависят от конкретной модели изделия. См. наш каталог и краткое руководство.

Настоящее руководство содержит сведения об операциях и кодировании. Описаны сопутствующие функции, конкретные указания, подробные меню, а также краткое руководство. Просим ознакомиться с ним перед монтажом или использованием.

Настоящее руководство может содержать технические или полиграфические ошибки. Любые новые особенности изделия добавляются без дополнительных уведомлений.

# <span id="page-3-0"></span>**Правила техники безопасности**

Настоящее руководство предназначено для обеспечения надлежащей эксплуатации изделия без каких-либо рисков и гибели имущества. Просим тщательно ознакомиться с ним и сверяться с ним в дальнейшем.

Правила техники безопасности делятся на опасности и предупреждения, как указано ниже: Опасности: несоблюдение таких правил техники безопасности может привести к гибели или серьезной травме. Предупреждения: несоблюдение любых предупреждений может привести к травме или повреждению оборудования.

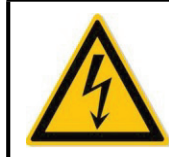

Warning Follow these safeguards to avoid death or serious injury

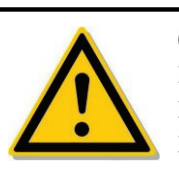

Caution Follow these precautions to Prevent potential injury or Property loss

Опасно!

При монтаже или эксплуатации должны строго соблюдаться национальные и региональные нормативные акты по электробезопасности.

1. Используйте соответствующий адаптер питания, соответствующий стандартам производителя.

2. Не подключайте несколько IPC к одному адаптеру питания (перегрузка адаптера может привести к перегреву или риску возгорания).

3. Отключайте питание при подключении или демонтаже устройства. Не выполняйте работы при включенном питании.

4. Устройство должно быть надежно закреплено на стене или потолке.

5. Незамедлительно отключите питание и извлеките кабель питания при появлении дыма, запаха или шума, исходящего из IPC. После этого обратитесь к дилеру или в сервисный центр.

6. Просим обращаться к местному дилеру или в ближайший сервисный центр при ненормальной работе IPC. Не пытайтесь самостоятельно разбирать или модифицировать устройство. (Мы не несем ответственности за проблемы, возникшие вследствие проведения ремонта или технического обслуживания не уполномоченными на то лицами.)

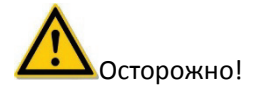

1. Ничего не роняйте на купол и не допускайте ударов по нему. Беречь от сильного электромагнитного излучения. Не устанавливать на вибрирующую поверхность или места, подверженные ударам (несоблюдение может привести к повреждению оборудования). 2. Во избежание повреждения камеры не направляйте камеру на слишком яркие объекты,

такие как солнце и лампы накаливания.

3. Использовать в помещениях и беречь от дождя и влаги.

4. Избегать воздействия прямых солнечных лучей, плохой вентиляции или источников тепла, включая нагреватели, радиаторы (опасность пожара при несоблюдении).

5. Во избежание повреждения камеры, не разрешается использовать ее в экстремальных условиях с наличием сажи, водного пара, высоких температур или пыли.

6. Кожух чистить мягкой сухой тканью. Использовать нейтральное чистящее средство вместо щелочного для удаления трудноустранимых загрязнений.

#### <span id="page-4-0"></span>**Введение**

<span id="page-4-1"></span>В настоящем руководстве описаны установка, эксплуатация и подключение управляющего ПО IPCOCX\_PX.

# <span id="page-4-2"></span>**1. Установка управляющего ПО IPCOCX\_PX**

# **1.1 Подготовка к установке**

Убедитесь, что после подключения всего аппаратного обеспечения и питания IPC и компьютер пользователя работают нормально. Включите компьютер, выполните команду ping для IP адреса IPC (примечание: IP адрес IPC должен быть уникальным). Например, если IP адрес IPC 192.168.1.168 — выполните команду 192.168.1.168. При наличии ответа от IPC, как показано на рис. ниже, соответствующее сетевое подключение работает нормально и можно загрузить плагин.

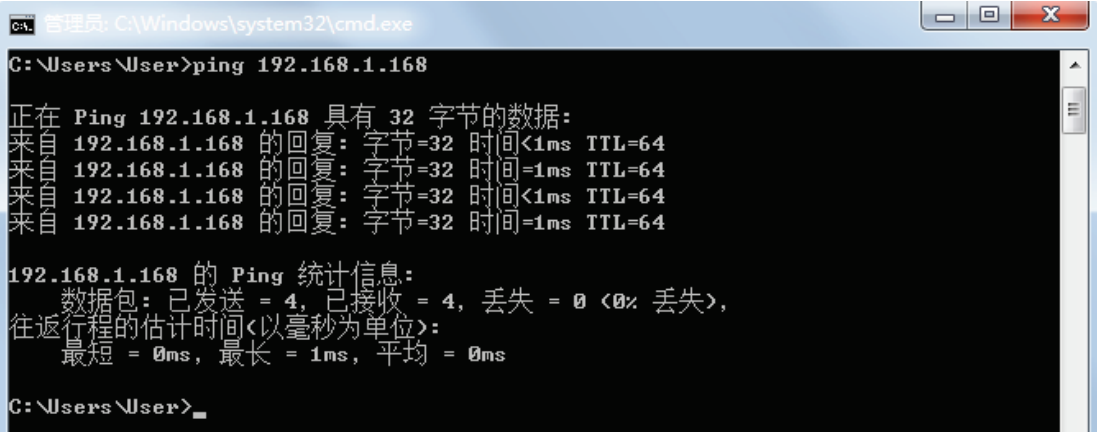

# <span id="page-5-0"></span>**1.2 Установка управляющего ПО IPCOCX\_PX**

Запустите браузер IE и введите в адресной строке IP адрес IPC. (При первом использовании адрес по умолчанию: http://192.168.1.168). Будет предложено загрузить информацию. См. Рис. 1:

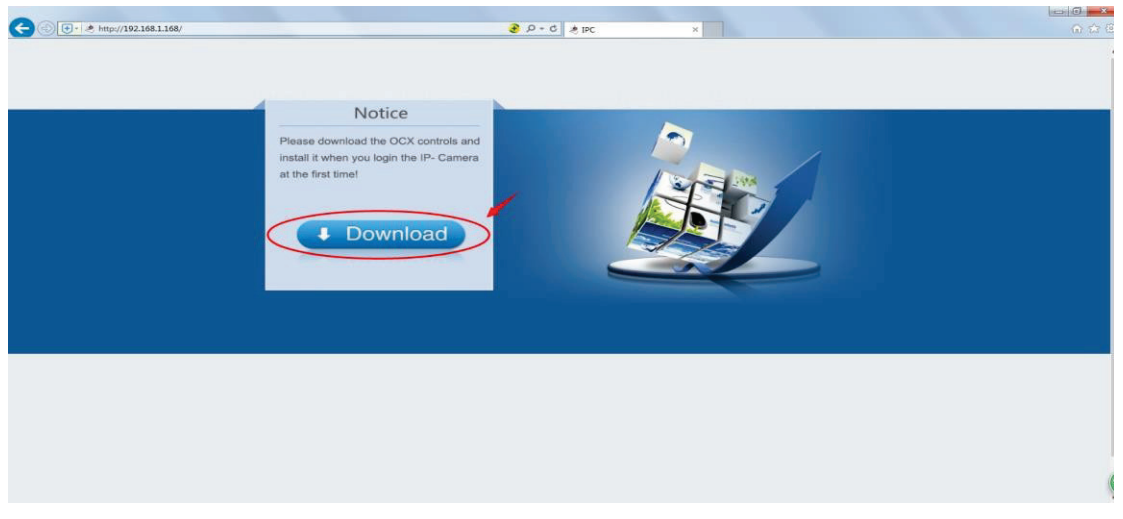

Рис. 1

**Download** п Нажмите для загрузки и нажмите Run ("Выполнить") или сохраните

инсталлятор. См. Рис. 2, нажмите Run.

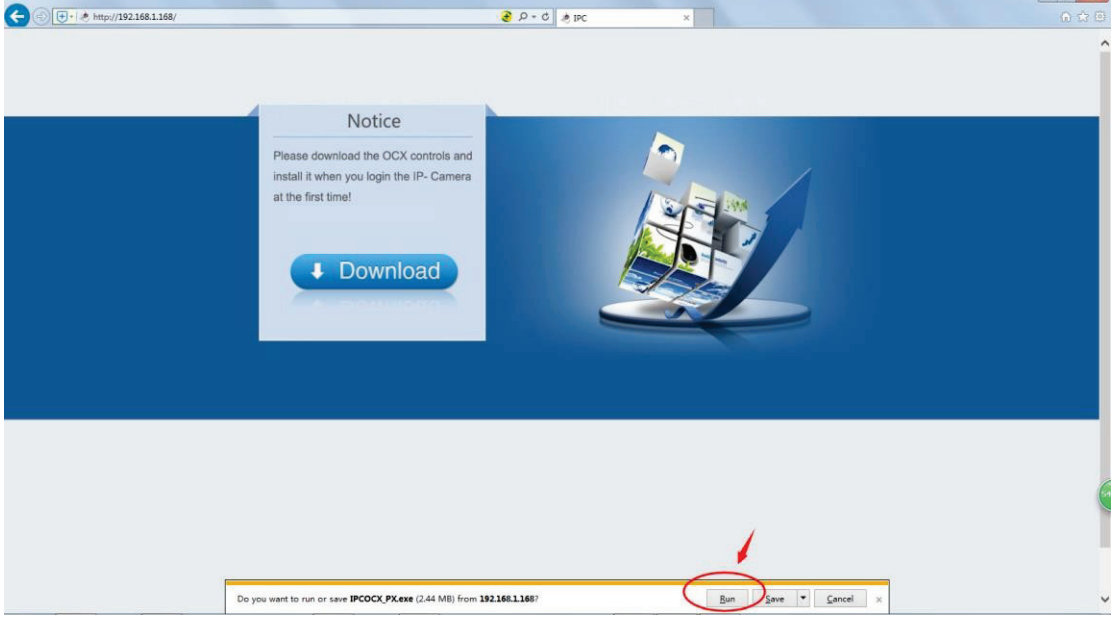

Рис. 2

Появится Мастер установки, после этого нажмите Next, как показано на Рис. 3-8 ниже:

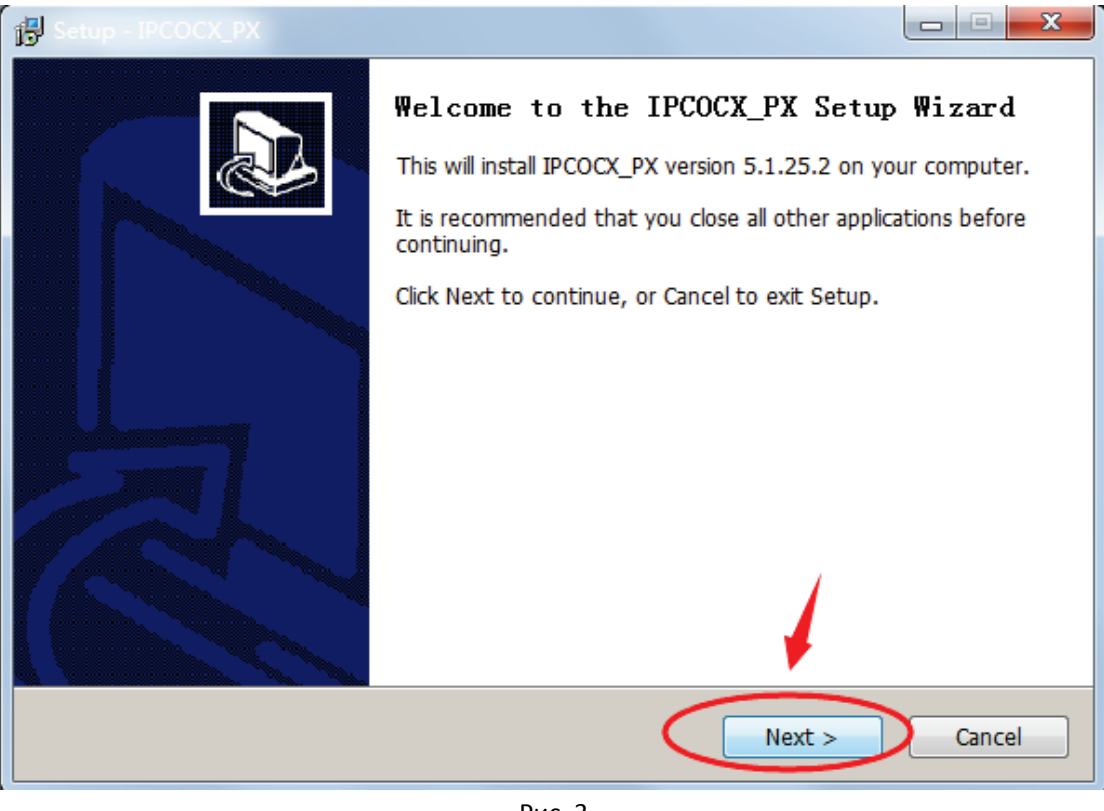

Рис. 3

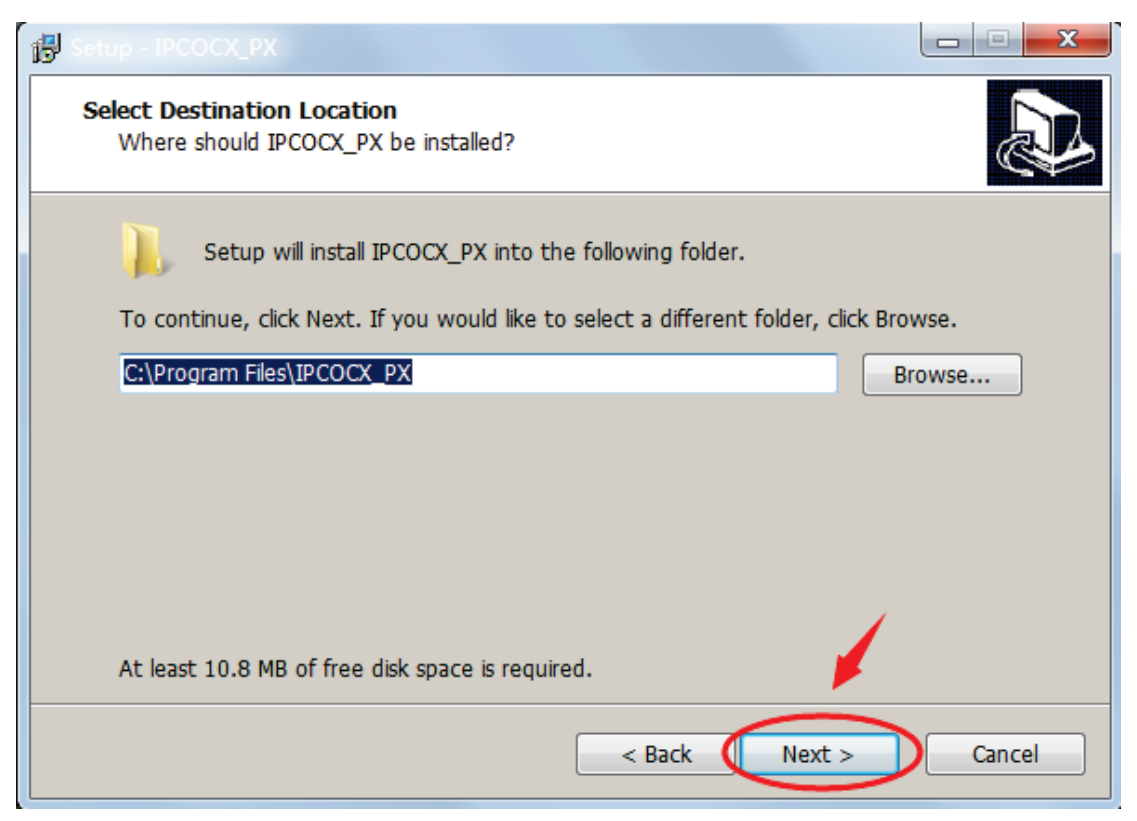

Рис. 4

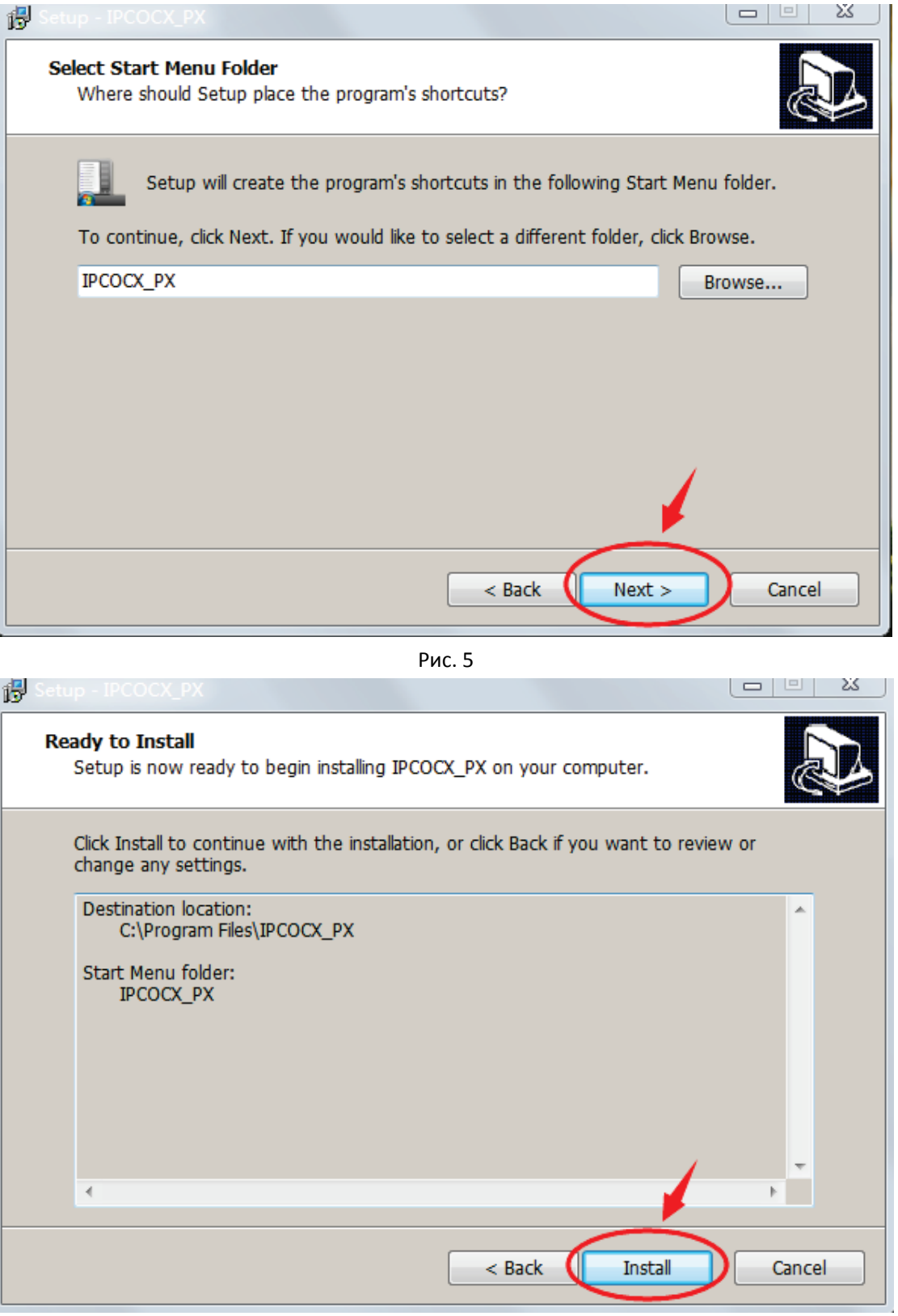

Рис. 6

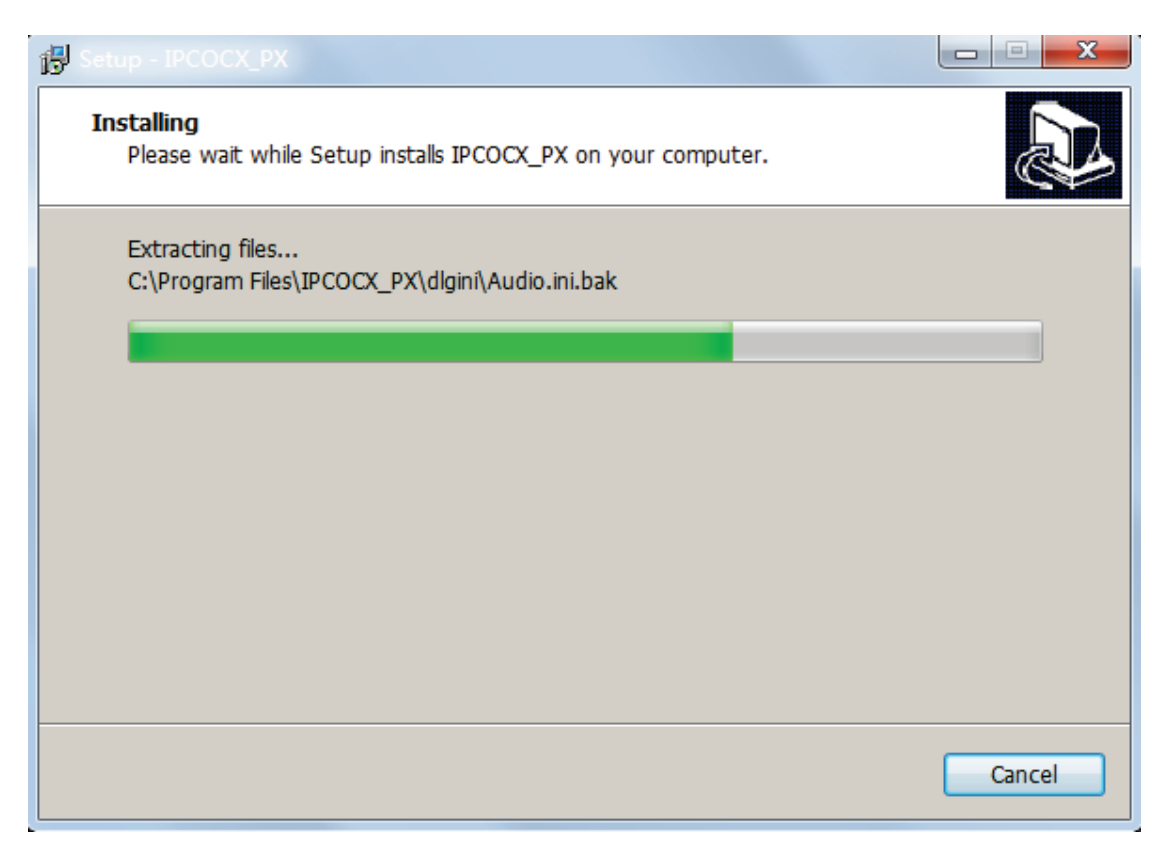

Рис. 7

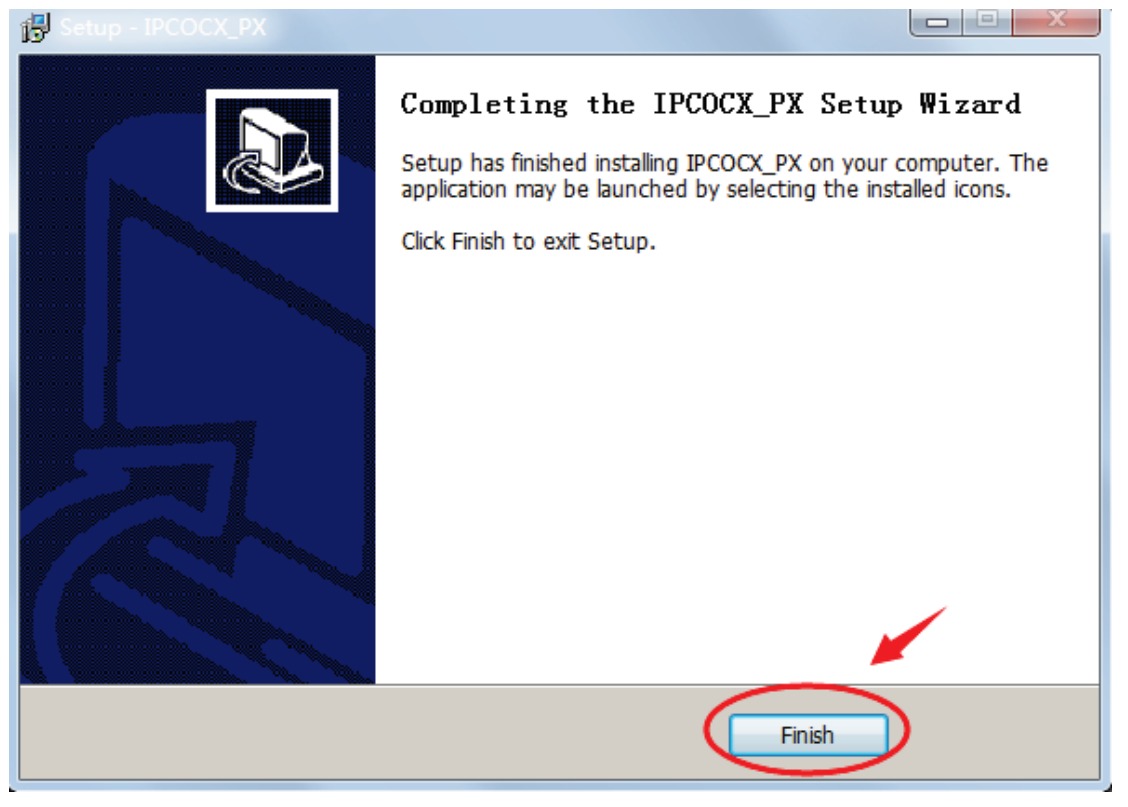

Рис. 8

Нажмите Finish ("Готово») и войдите на страницу вновь, введите логин, как показано на Рис. 9:

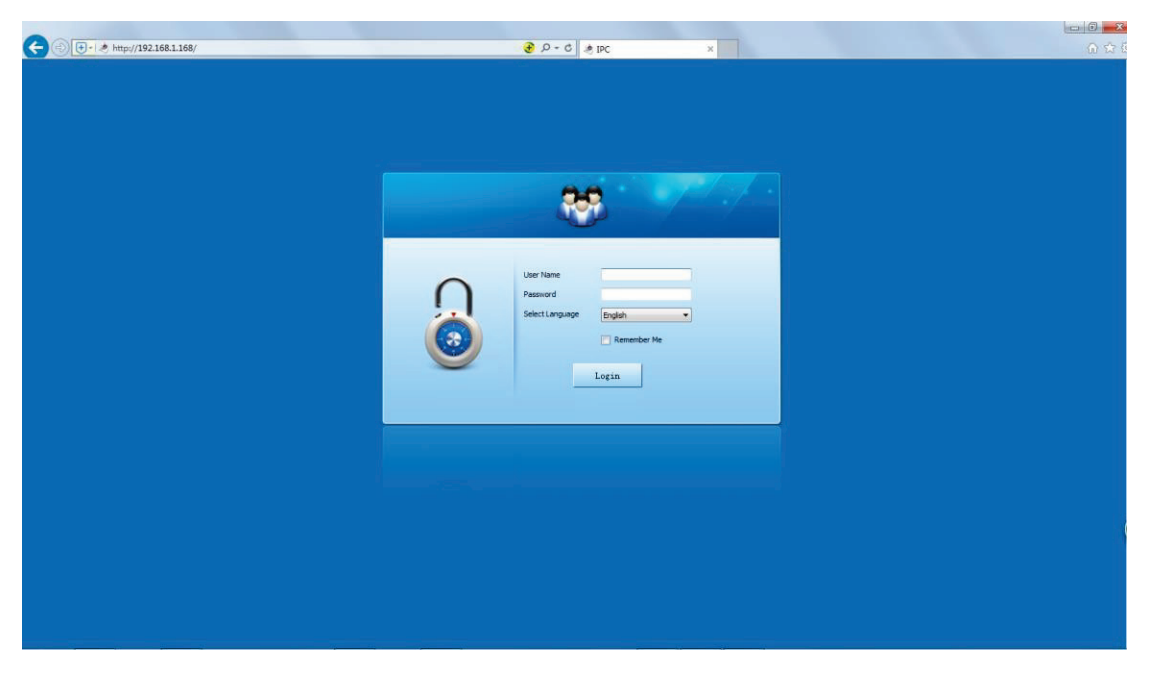

#### Рис. 9

Примечание: при наличии системного сообщения "ошибка установки", просим отключить "отменить режим защиты" в настройках безопасности "Настройки интернет" и задать "пользовательский уровень" в настройках управления ActiveX, как показано на Рис. 10 и 11, сохранить настройки и переустановить IPCOCX\_PX.

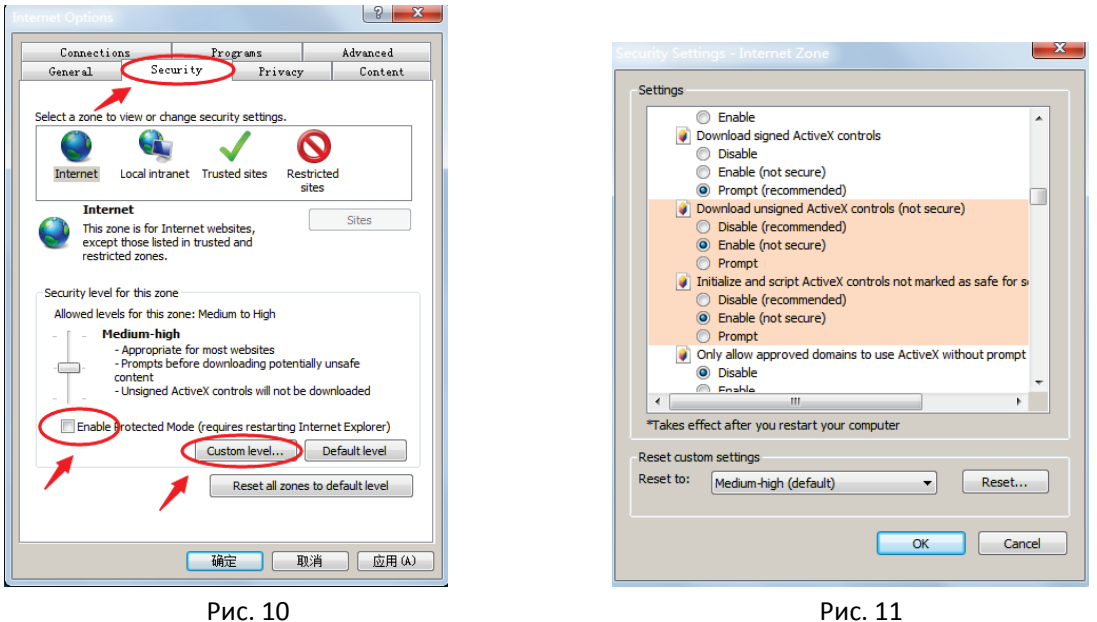

#### <span id="page-9-0"></span>**2**、**Работа с интерфейсом:**

#### **2.1.1 Вход в систему**

При первом входе в систему введите логин "admin " и пароль " admin " в окне входа в систему. После успешного входа в систему появится изображение, показанное на Рис. 6:

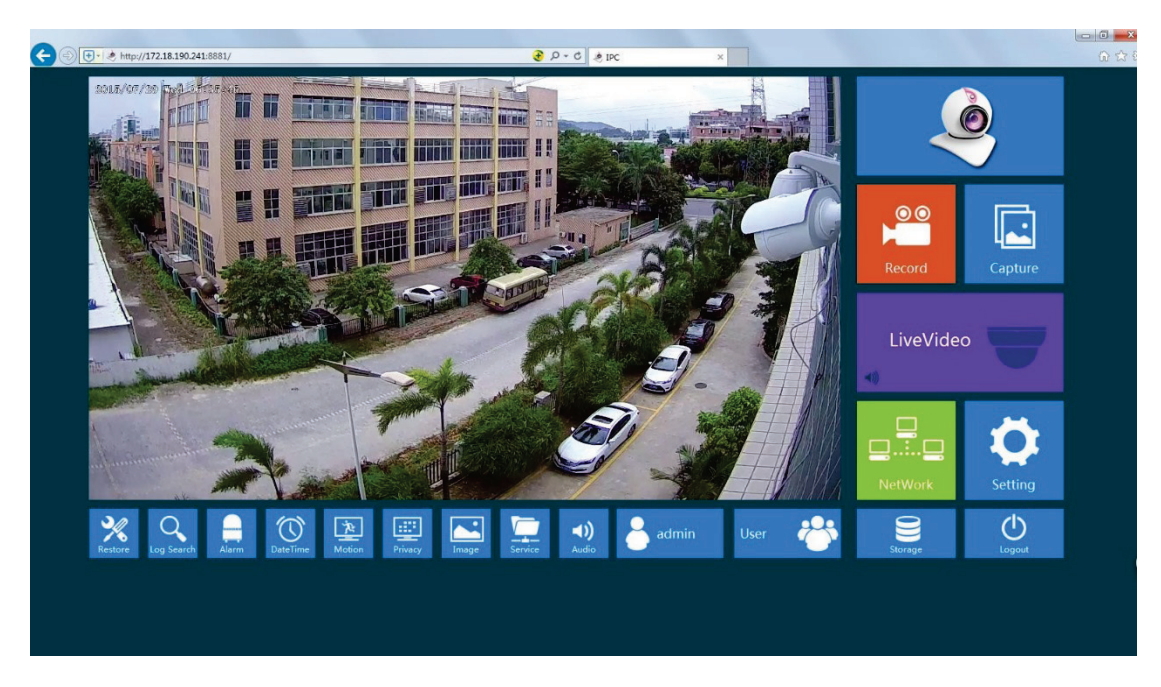

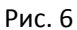

#### <span id="page-10-0"></span>**2.1.2 Обновление и перезагрузка**

Нажмите Restore для входа в режим обновления и перезагрузки, где можно выбрать функции "Reboot System" (Перезагрузка системы), "Restore Factory Settings" (Восстановление настроек по умолчанию), "Scheduled Reboot" (Плановая перезагрузка), а также посмотреть текущую версию прошивки IPC и информацию о версии ПО. См. Рис. 7:

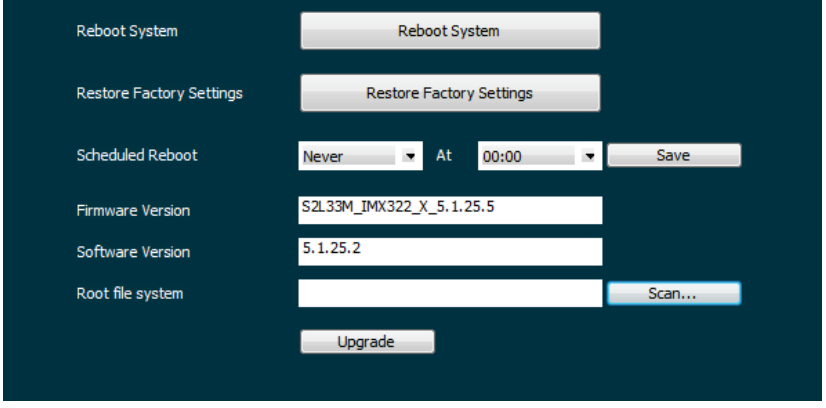

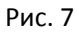

【Reboot System】(Перезагрузка системы) IPC перезапускается автоматически после нажатия на "Reboot System" (Перезагрузка системы).

【Restore Factory Settings】(Восстановление настроек по умолчанию) IPC восстановит заводские настройки по умолчанию автоматически после выбора этой функции.( Будьте внимательны при использовании этой функции).

【Scheduled Reboot】(Плановая перезагрузка) В выпадающем меню можно выбрать варианты "cycle" (Цикл) и "time" (Время), например настроить "every day to restart in 1:00 am" (Перезапуск каждый день в 01:00) и сохранить настройки. IPC будет перезапускаться раз в день в 01:00.

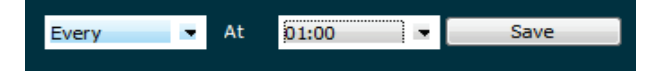

【Firmware Version】(Версия прошивки) Текущая версия прошивки IPC.

【Software Version】(Версия ПО) Текущая версия управляющего ПО OCX.

 $[$  Root file system] (Корневая файловая система) Нажмите  $\Box$  Scan... Для добавления пакетного файла обновления и обновления прошивки IPC. (При выполнении действовать внимательно во избежание аномальной работы системы из-за ошибки в файле обновления)

# <span id="page-11-0"></span>**2.1.3 Поиск по журналу**

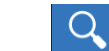

Нажмите **Log Search** для входа в поиск по журналу.

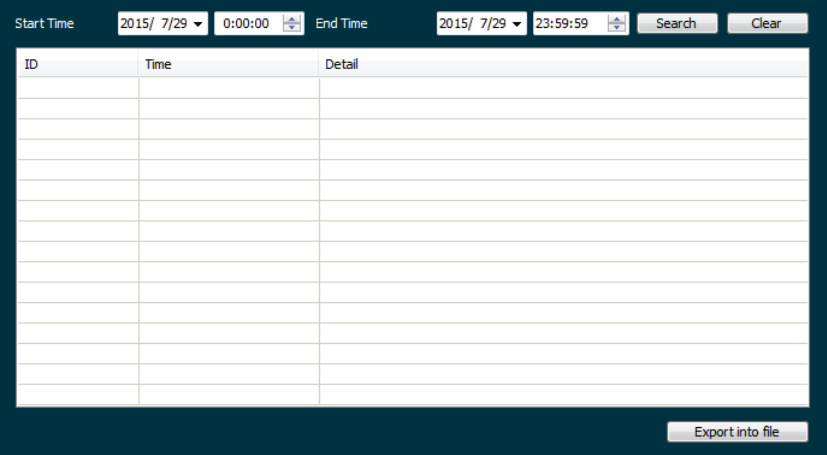

【Search】(Поиск) Поиск записей о работе IPC с момента начала до момента окончания.

【Clear】(Очистка) Нажать для очистки всех журналов.

【Export into file】(Экспорт в файл) Сохранить текущий журнал в файл txt в

<span id="page-11-1"></span>режиме поиска.

#### **2.1.4 Тревоги**

Нажмите <sup>Alarm</sup> для входа в настройки тревоги. Здесь можно выбирать функции 【Motion Detection】(Обнаружение движения),【Upload Via FTP】(Выгрузка по FTP)、【Upload Via SMTP】(Выгрузка по SMTP) и другие. При работе с 【Upload Via FTP】(Выгрузка по FTP) можно выбрать формат изображения JPEG

и формат видео AVI. При работе с【Upload Via SMTP】(Выгрузка по SMTP) можно выбрать формат информационного сообщения

(MESSAGE), формат изображения JPEG и формат видео AVI. Формат выбирается из выпадающего меню. После настройки нажмите【OK】.

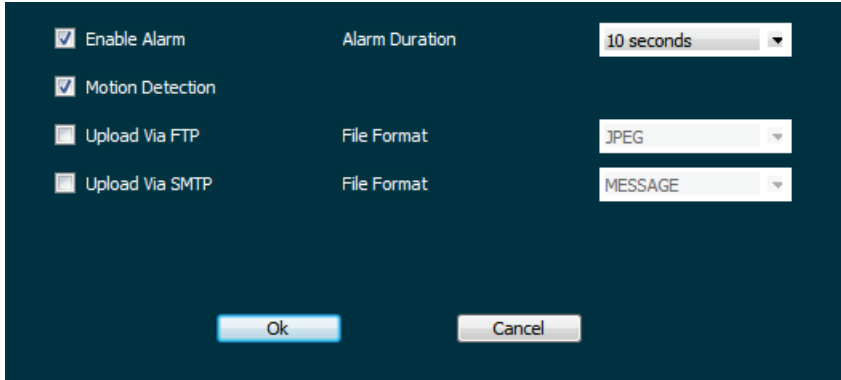

# <span id="page-12-0"></span>**2.1.5 Дата и время**

Нажмите <sup>DateTime</sup> для входа в настройки даты и времени.

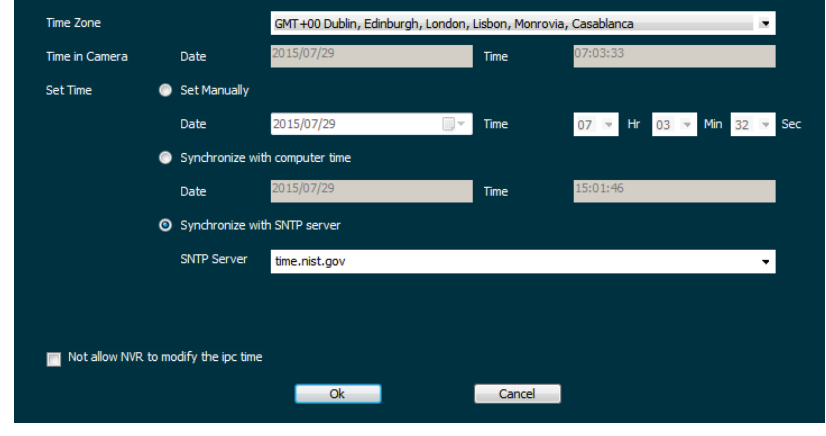

【Set Manually】(Ручная настройка) Ручная настройка времени и даты IPC. Нажмите "confirm" (подтвердить) после завершения настройки.

【Synchronize with computer time】(Синхронизация с временем ПК) IPC будет синхронизировать время и дату с подключенным в настоящий момент ПК. Нажмите "OK" после завершения настройки.

【Synchronize with SNTP server】(Синхронизация с сервером SNTP) IPC будет синхронизировать время и дату по сети с возможностью изменения часовых поясов пользователем. (Эта функция требует подключения сетевой среды IPC к интернету). Нажмите "OK" после завершения настройки.

【Not allow NVR to modify the ipc time】(Запрет NVR изменять время IPC) На время IPC не будут влиять устройства хранения (например, сетевые видеорегистраторы (NVR) и цифровые видеорегистраторы (DVR) и т.д.), если включена эта опция. Время IPC будет отсчитываться по настройкам пользователя.

# <span id="page-13-0"></span>**2.1.6 Обнаружение движения**

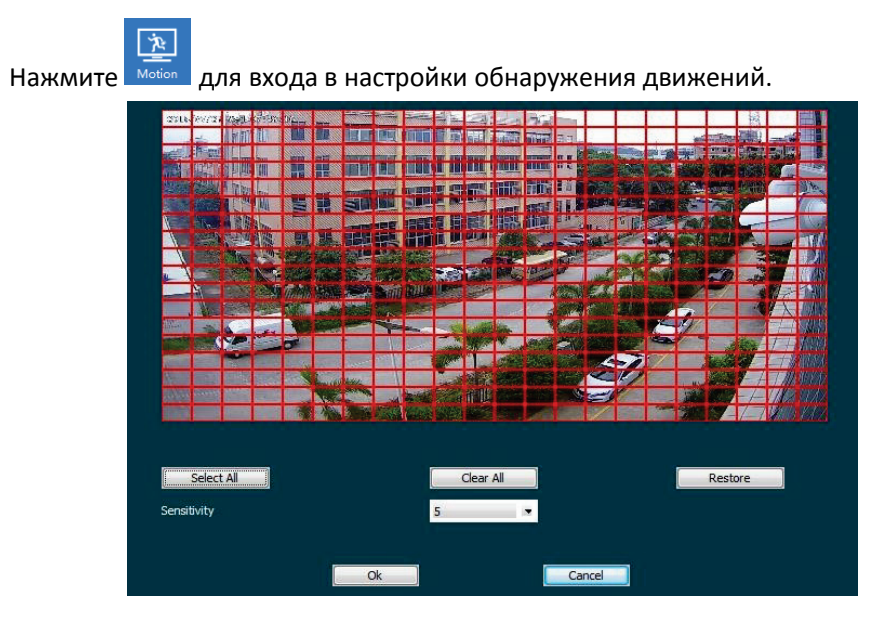

【Select All】(Выбрать все) Диапазон обнаружения движения для мониторинга всей области в составе 396 (22\*18) небольших квадратов. Также можно выбрать комбинацию нескольких квадратов в качестве области обнаружения движений.

【Clear All】(Очистить все) Очистка всех имеющихся областей обнаружения движения.

【Restore】(Восстановить) Восстановить выбранное на следующем более высоком уровне.

【Sensitivity】(Чувствительность) Диапазон от 0 до 10, чем выше значение — тем выше чувствительность.

# <span id="page-13-1"></span>**2.1.7 Приватная зона**

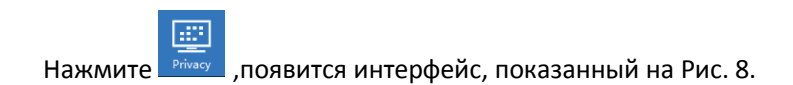

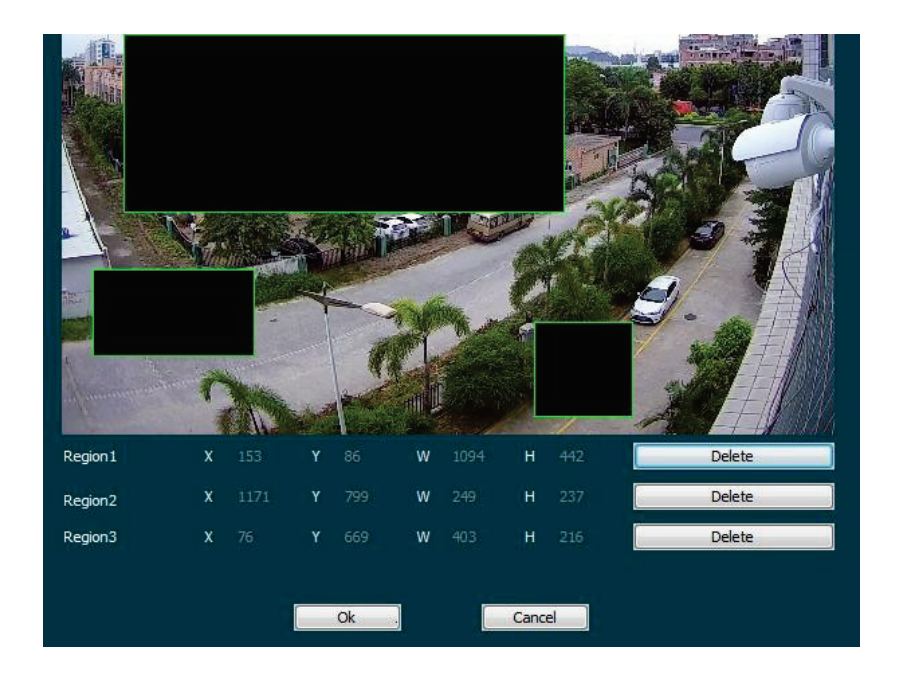

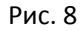

Нажмите и удерживайте левую кнопку мыши для выбора области в регионе. Region (Регион) 1、Region (Регион) 2、Region (Регион) 3 ниже будут отображать соответствующие координаты, ширину и высоту региона. Если регион нужно удалить, нажмите соответствующую кнопку 【Delete】 (Удалить), нажмите【OK】 для завершения настройки.

# <span id="page-14-0"></span>**2.1.8 Настройки изображения**

Нажмите **Парав Для входа в настройки изображения.** Имеется ряд настраиваемых параметров. См. рис. ниже

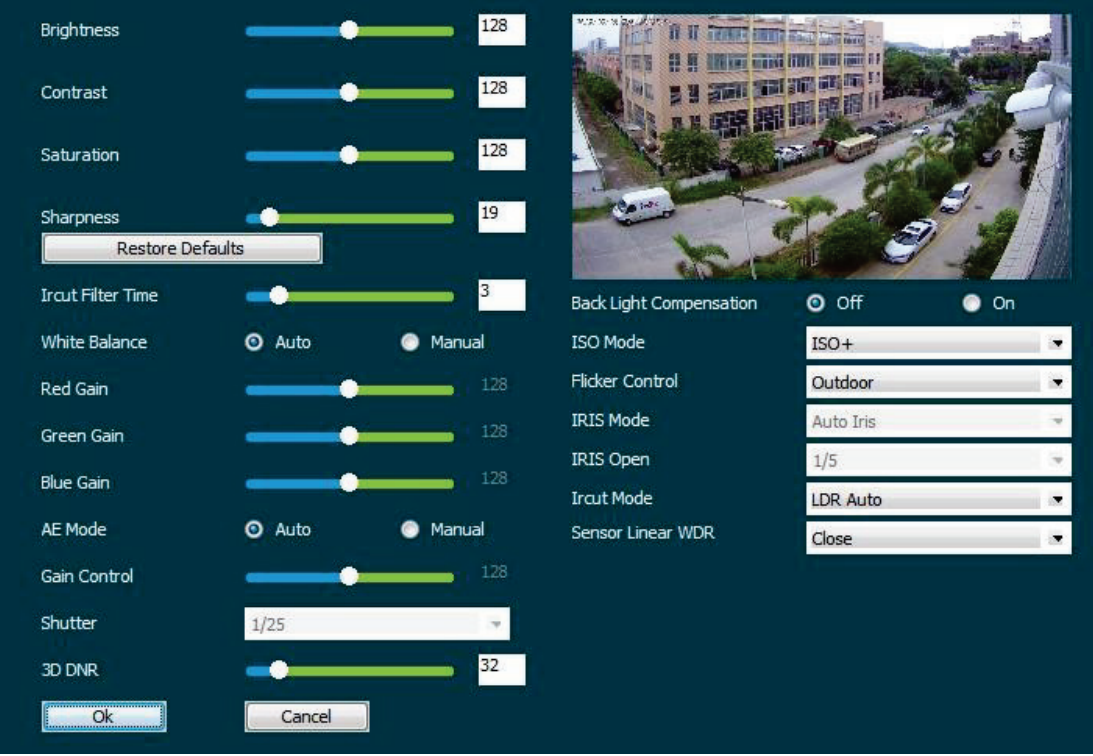

<span id="page-15-0"></span>①、Brightness(Яркость)/Contrast(Контрастность)/Saturation(Насыщенность)/ Sharpness(Резкость)

Можно задать вручную значения яркости, контрастности, насыщенности и резкости. Эти параметры настраиваются в зависимости от фактических условий. Диапазон действительных значений от 0 до 255, для установки двигайте слайдер. Значение по умолчанию 128.

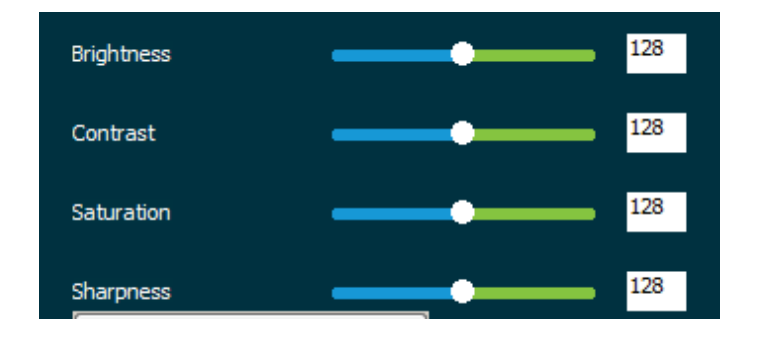

# <span id="page-15-1"></span>②、White Balance (Баланс белого)

Имеется автоматический и ручной режим. После входа в ручной режим становятся активными "Red gain" (Уровень красного), "green gain" (Уровень зеленого), "Blue Gain" (Уровень синего), действительные значения (0-255), значение по умолчанию 128. Нажмите

【OK】 для завершения настройки.

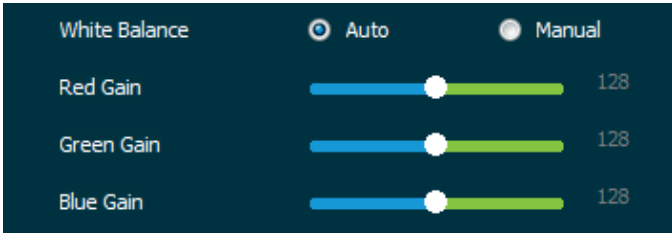

# <span id="page-16-0"></span>③、AE Mode (Режим АЕ)

Имеется автоматический и ручной режим После входа в ручной режим становится активным "Gain Control" (Управление уровнем усиления), значения (0-255), значение по умолчанию 128. Нажмите【OK】 для завершения настройки.

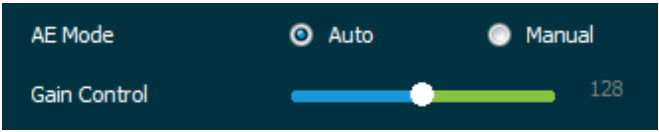

# <span id="page-16-1"></span>④、Sensor Linear WDR (Расширенный динамический диапазон)

Режим WDR позволяет получать сбалансированное по яркости изображение в условиях высококонтрастного освещения. Выберите уровень в выпадающем меню. Нажмите【OK】 для завершения настройки.

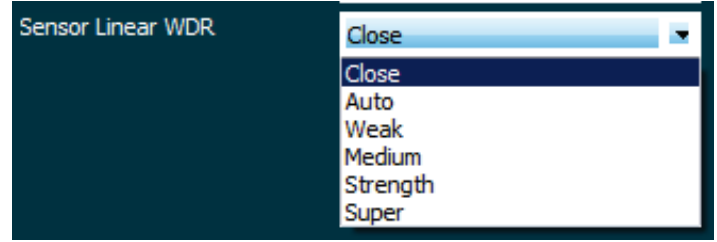

# <span id="page-16-2"></span>**2.1.9 Сервисные настройки**

Нажмите Service для входа в сервисные настройки. Можно выгружать тревоги по движению, фото тревоги или видео тревоги на электронный адрес и указанный адрес FTP. Для работы с запросами можно настроить доменное имя DDNS для доступа к IPC. Типы DDNS: Oray, NO-IP и Dyn.

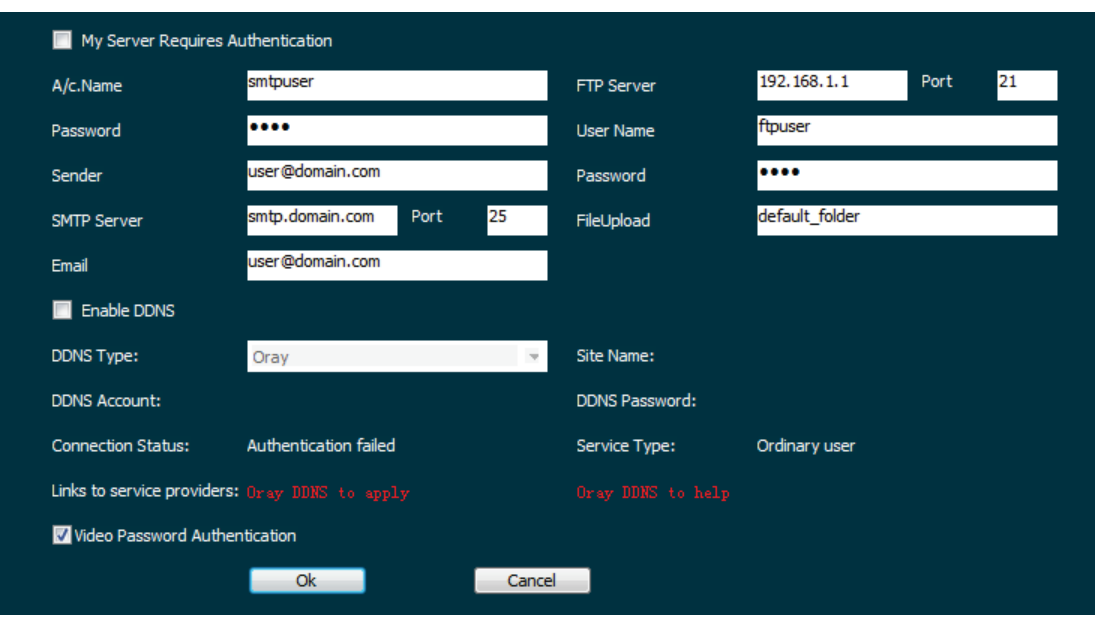

# <span id="page-17-0"></span> $(1)$ , Настройки электронной почты по SMTP

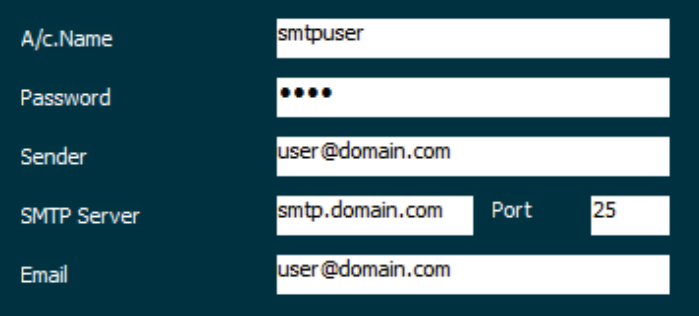

【A/C.Name】(Название) Настраивается по требованиям пользователя.

【Password】(Пароль) Пароль почтового ящика отправителя.

【Sender】(Отправитель) Полный адрес почтового ящика отправителя.

【SMTP Server】(Сервер SMTP) Сервер электронной почты и порты (сервер и порты см. на официальном вебсайте почтового ящика.

【Email】(Электронная почта) Полный адрес почтового ящика получателя.

# <span id="page-18-0"></span>②、Настройки сервера FTP

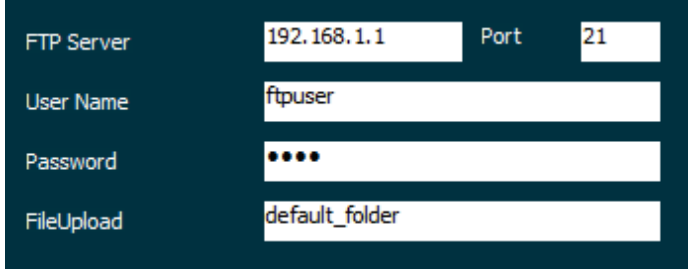

【FTP Server】(Сервер FTP) Адрес и номер порта сервера FTP.

【User Name】(Имя пользователя) Имя пользователя сервера FTP.

【Password】(Пароль) Пароль сервера FTP.

【FileUpload】(Выгрузка файла) Автоматически создает папку с именем, указанным в пути к хранилищу FTP.

# <span id="page-18-1"></span>③、Enable DDNS (Включить DDNS)

DDNS (динамический сервер доменных имен), выбрать ярлык для регистрации сервисной учетной записи DDNS. Введите учетную запись и пароль, указанные при регистрации. Это дает возможность получать доступ к IPC через DDNS. (Примечание: IPC должна быть подключена к интернету)

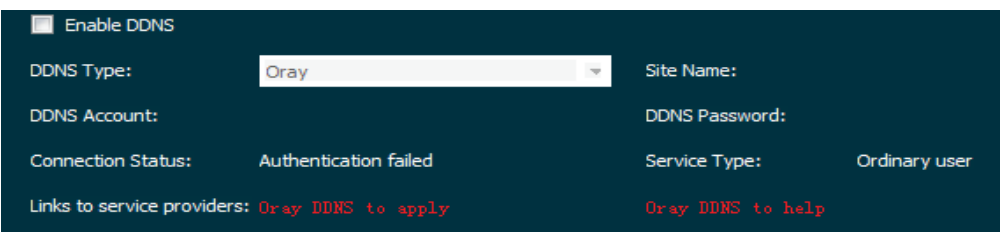

# <span id="page-18-2"></span>**2.2.1 Настройки звука**

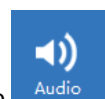

Нажмите <sup>Audio</sup> и поставьте флажок【Enable Audio】(Включить аудио) для открытия аудио и установите входную громкость при помощи регулятора в диапазоне 0-100. Нажмите  $[OK]$ для завершения настройки.

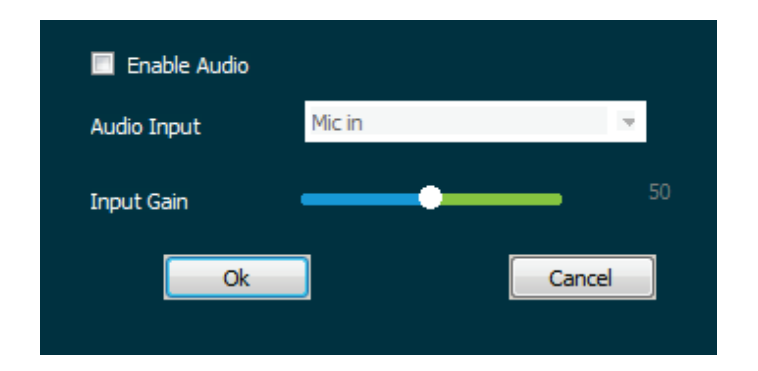

Примечание: В окне LiveVideo (Живое видео), нажмите на значок колонки для прослушивания звука с IPC. См. Рис. ниже.

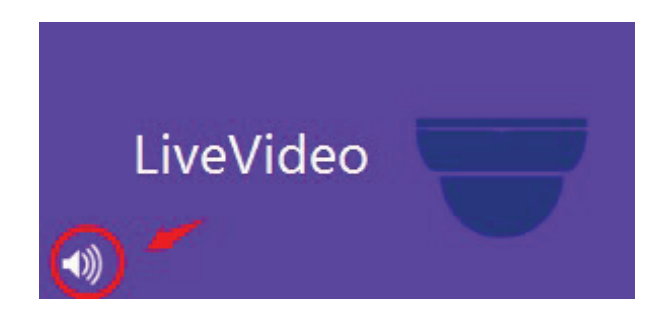

# <span id="page-19-0"></span>**2.2.2 Управление пользователями**

User Нажмите **для входа в меню управления пользователями**, где можно изменить пароль исходной учетной записи, создать / удалить учётную запись администратора, создать / удалить учетную запись пользователя и создать / удалить учетную запись гостя. Всего можно создать 10 учетных записей. Учетная запись администратора не может быть удалена.

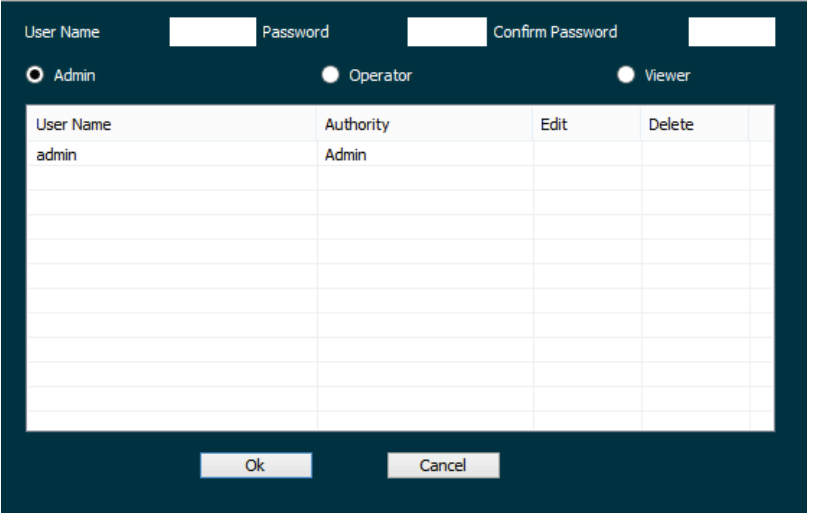

# <span id="page-20-0"></span>**2.2.2 Сеть**

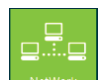

Нажмите **и менусик и для входа в настройки сети, где можно вручную изменить IP адрес** IPC, шлюз по умолчанию, маску подсети, порт и т.д. и включить функции DHCP, P2P.

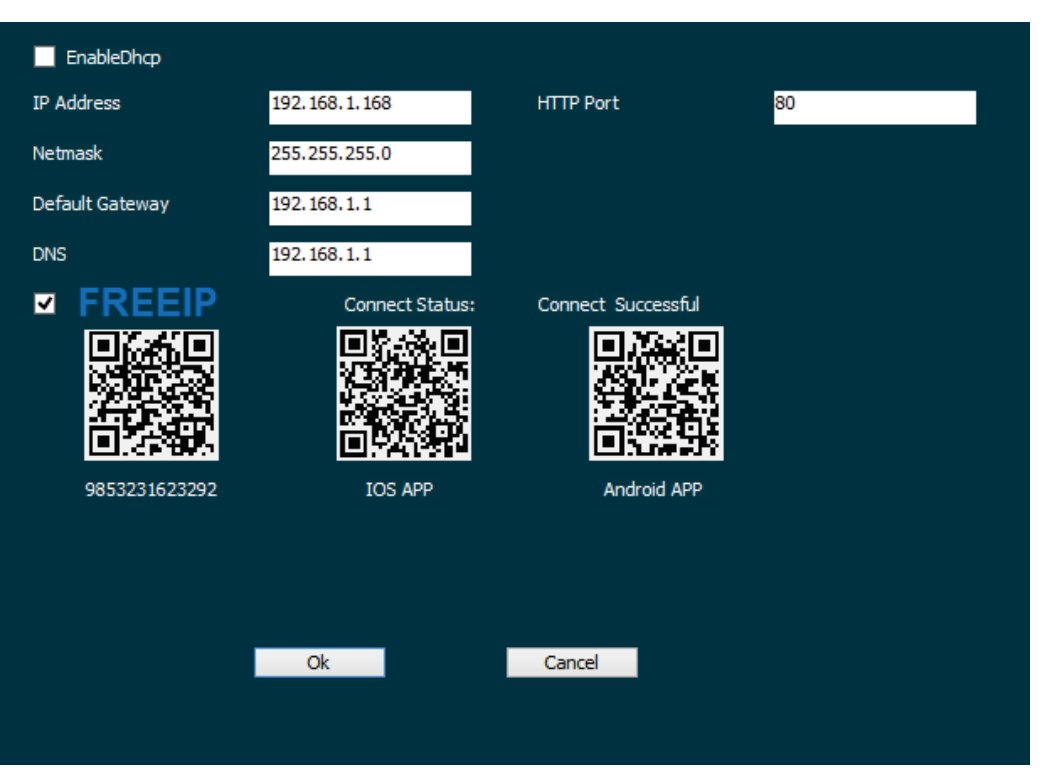

【Enable DHCP】(Включить DHCP) Подключите IPC к маршрутизатору с включенной функцией DHCP, отметьте DHCP, и IPC будет автоматически получать IP адрес (IP адрес)、Net mask (Маску подсети)、Default Gateway (Шлюз по умолчанию) и DNS。

【FREEIP】Эта функция в основном используется для удаленного мониторинга через мобильный клиент. В настоящее время клиент FREEIP предлагается в версиях для Android и IOS. Пользователи могут добавляться в соответствующий мобильный клиент путем сканирования QR кода. (Для удаленного мониторинга IPC требуется подключение к интернету).

# <span id="page-21-0"></span>**2.2.3 Настройки видео**

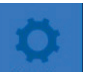

Нажмите <sup>Setting</sup> для входа в настройки видео. Здесь можно задавать разрешение видео и параметры OSD.

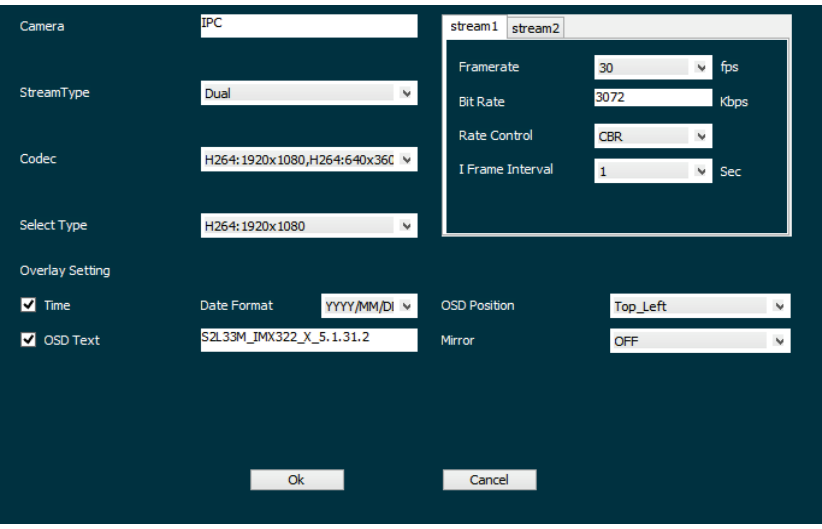

【Camera】(Камера) Настройка имени камеры.

【Stream Type】(Тип потока) Возможные варианты Single(Одинарный)/Double(Двойной).

【Codec】(Кодек) Кодек и разрешение.

【Select Type】(Выбор типа) Разные типы живого видео имеют разные разрешения.

【Overlay Setting】(Настройки наложения) Позволяет задать Time Format (Формат времени), OSD Position (Положение OSD) и OSD Text (Текст OSD), которые будут отображаться на экране предварительного просмотра.

【Framerate】(Частота кадров) 25 кадров в секунду с регулированием (PAL); 30 кадров в секунду с регулированием (NTSC).(Примечание: слишком низкая частота кадров ведет к сбоям видео)

【Bit Rate】(Битрейт) От 64 до 12000 килобит в секунду. Чем выше битрейт, тем выше качество видео, но тем больше нагрузка на сеть и передаваемые объемы.

【I Frame Interval】(Интервал ключевых кадров) Интервал получению ключевых кадров IPC, 1-5 сек.

# <span id="page-21-1"></span>**2.2.4 Запись**

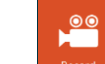

Нажмите **доском для включения записи. На странице мониторинга будет отображаться** 

красная надпись "Rec" (Запись). Нажмите **повторно для окончания записи и** 

<span id="page-22-1"></span>

автоматического открытия всплывающего окна с местонахождением видеофайла.

### <span id="page-22-0"></span>**2.2.5 Фиксация изображения**

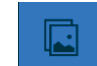

Нажмите **и Сарше и для начала фиксации изображения**. Автоматически откроется всплывающее окно с местонахождением файла изображения.

# **2.2.6 Хранение**

Можно указать путь для сохранения файлов видео и файлов изображения.

# **3.Часто задаваемые вопросы**

3.1 Почему нет доступа к камере из IE?

Ответ: Возможны 4 причины, см. ниже:

a. Нормально ли работает сеть?

Решение: При подключении ПК к сети проверьте состояние сетевого кабеля. Затем проверьте состояние сети между камерой и ПК.

b. IP адрес камеры занят другим устройством или ПК?

Решение: Можно подключить камеру к ПК напрямую и изменить IP адрес или использовать поиск IP.

c.Камера находится в другом сегменте сети?

Решение: Проверьте IP адрес и маску подсети.

3.2 Почему нет доступа к камере после обновления?

Ответ: Очистить кэш браузера.

Шаги: запустите IE, нажмите "Tools" (Инструменты) и выберите "Internet Options" (Настройки интернета), затем откройте "Temporary Internet files" (Временные файлы интернета) и нажмите "Delete Files" (Удалить файлы). Появится диалоговое окно, в котором нужно выбрать "Delete all offline content" (Удалить весь локальный контент) и нажать "OK". Также можно нажать "Start" (Пуск) и запустить "Run" (Выполнить), после чего ввести "cmd", "arp -d" в "Command Prompt" (Строке команд). Повторите проверку доступа к камере.

3.3 Почему не отображается весь интерфейс?

Ответ: Отключите некоторые опции IE.

Этапы: Запустите IE, нажмите "View"(Вид) и выберите "Toolbar" (Панель инструментов), закройте "Favorites bar" (Строку избранного),"Status bar" (Строку состояния) и "Command bar" (Командную строку).

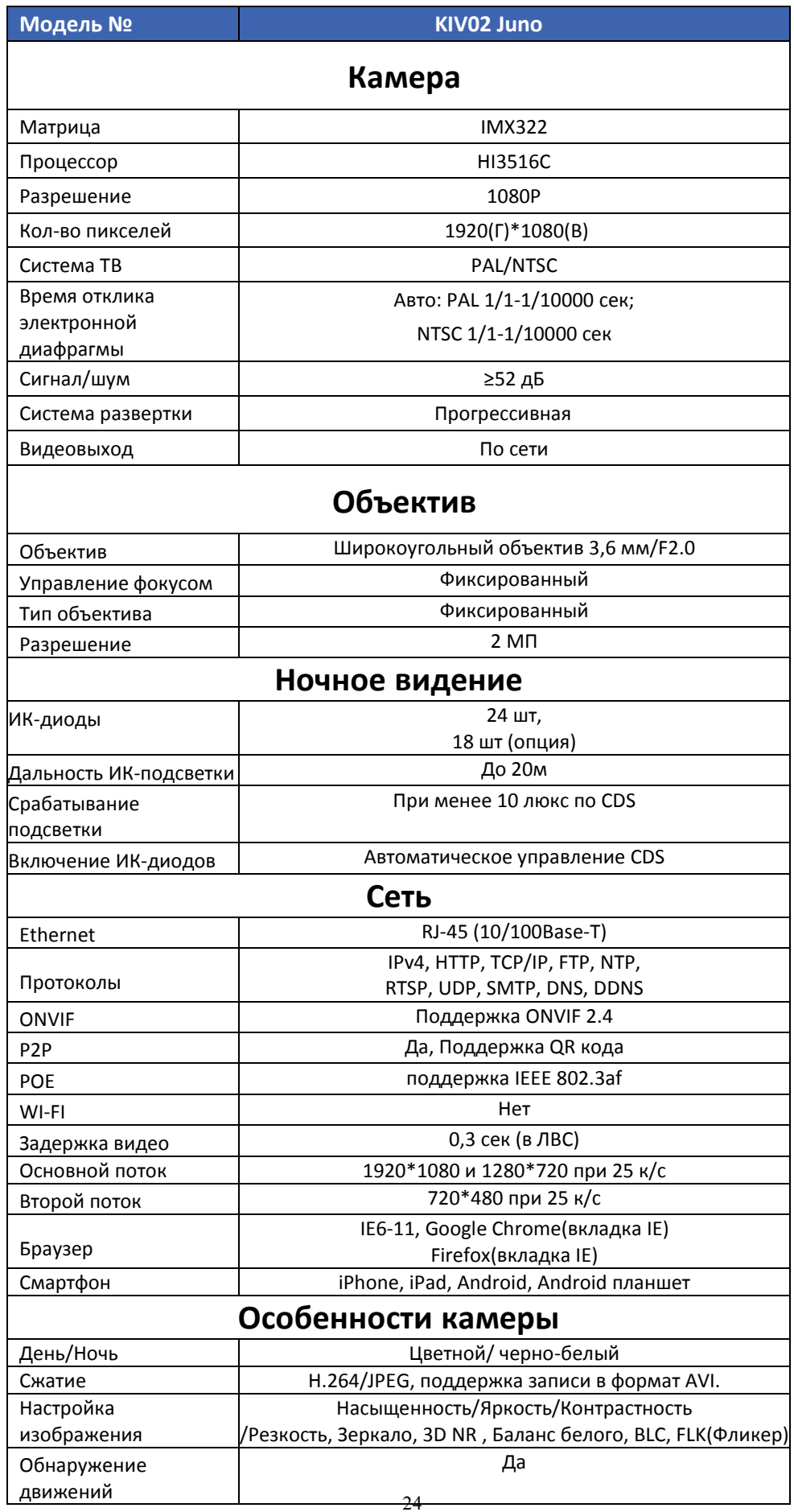

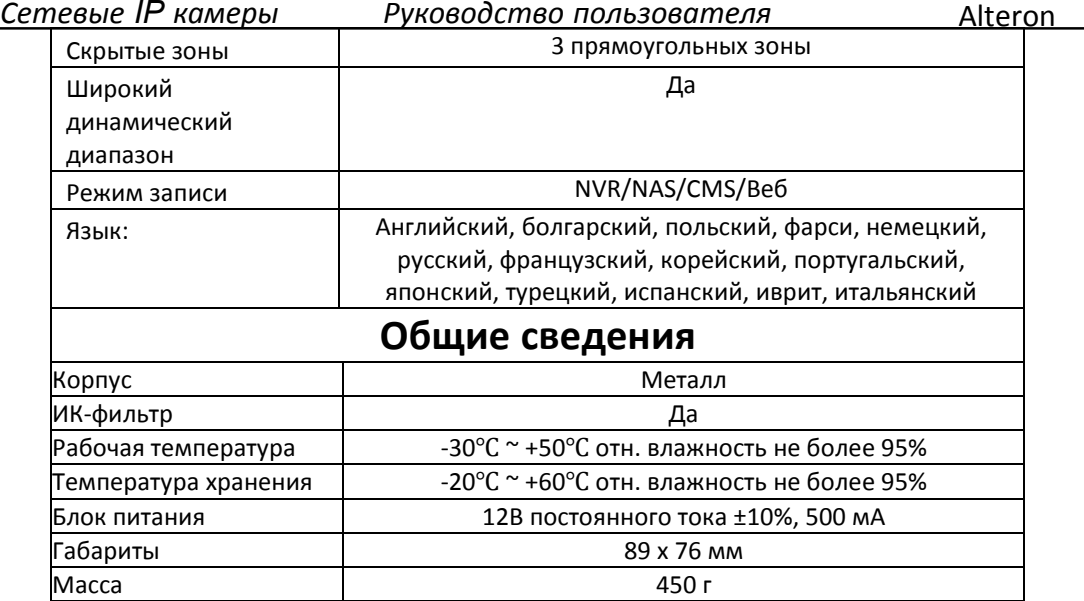